UTILISER LibCast pour héberger et diffuser les vidéos de la classe

Libcast (http://www.libcast.com/) est une solution d'hébergement et d'encodage vidéo/

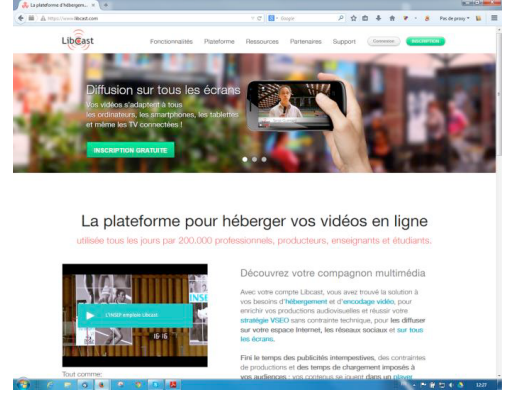

Sans publicité et sans contrainte techniques, elle permet de diffuser des contenus sur Internet ou sur les réseaux sociaux, tout en les protégeant (partage, téléchargement).

Ce dispositif est compatible avec le système de filtrage académique. L'hébergement des fichiers se fait au sein de l'Union Européenne.

## COMMENT S'INSCRIRE ?

Depuis quelques mois, l'offre Libcast est payante pour le grand public, mais les enseignants qui possèdent une adresse mail « prénom.nom@ac-académie.fr » peuvent s'inscrire gratuitement et disposer de 3 Go de stockage.

1) Se rendre à l'adresse suivante https://www.libcast.com/fr/hebergement-video-education

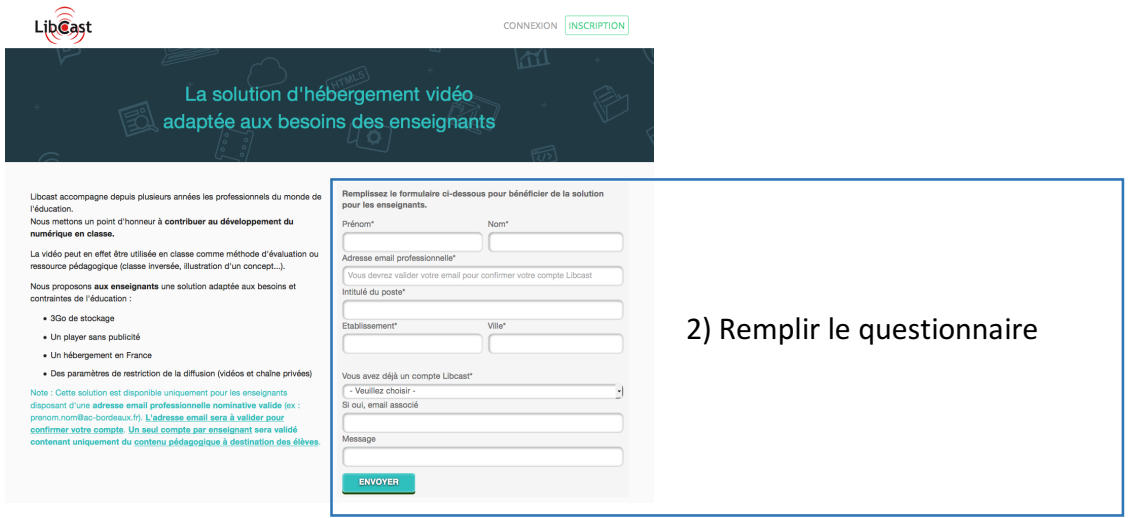

3) Ouvrir votre messagerie académique / Ouvrir le message de Libbast / Cliquer sur « Confirmer votre adresse email »

---------------------------

Maintenant vous pouvez vous connecter en cliquant sur le bouton « Connexion » du site internet https://libcast.com/ et commencer à héberger et à diffuser vos vidéos (cf. pages suivantes)

Une fois identifié, vous arrivez sur une espace vous permettant de gérer des dossiers, fichiers et d'ajouter du contenu. Pour ce faire, en haut à droite de la page, cliquez « **Ajouter** », « **Envoyer depuis disque dur** »

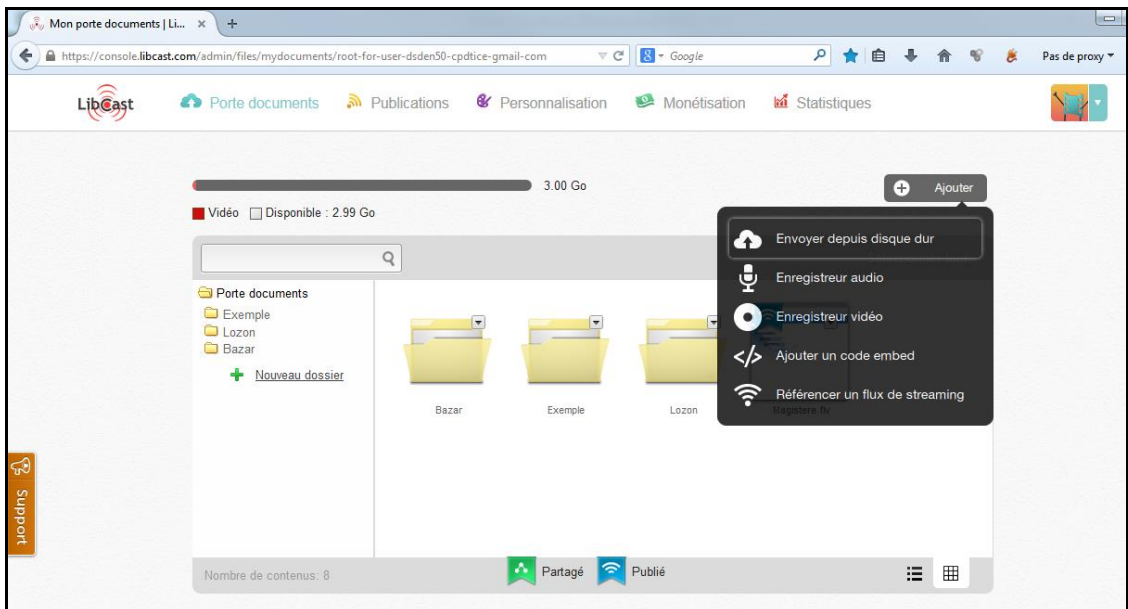

Sélectionner le fichier que vous souhaitez uploader dans la boite de dialogue.

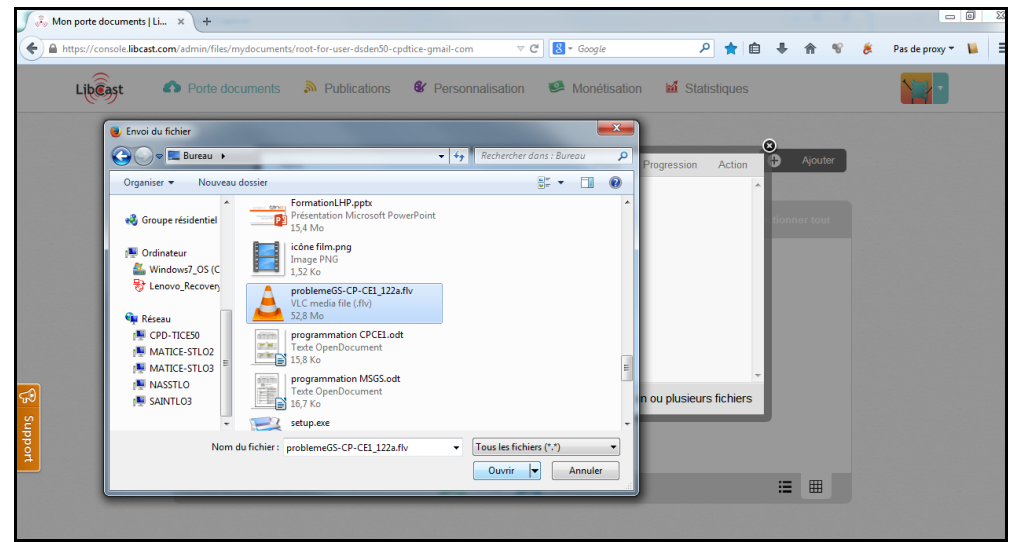

Patientez le temps que s'effectue le transfert

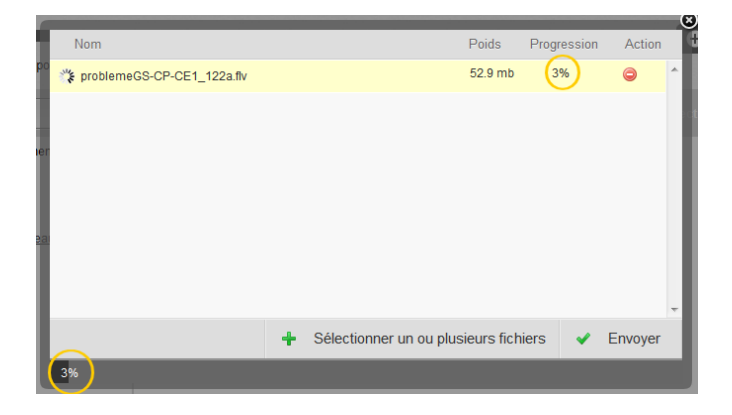

La vidéo une fois transférée s'affiche dans votre espace distant.

Sélectionnez là puis cliquez l'image et sur  $\boxed{\text{ }}$  / PUBLIER

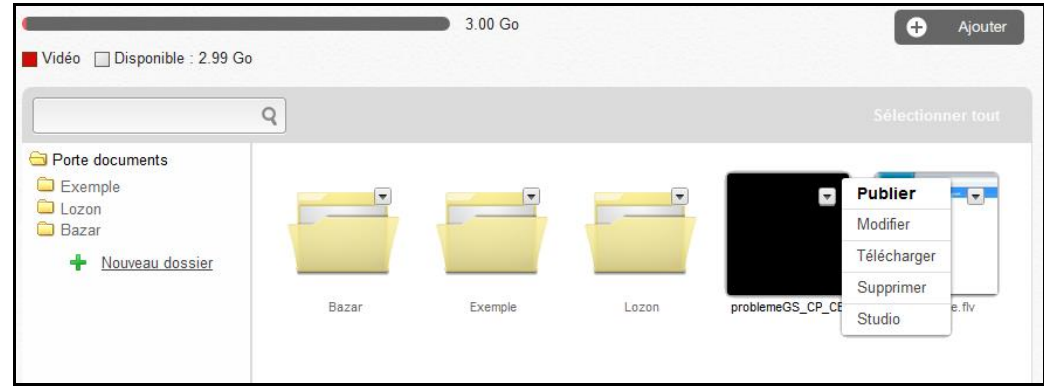

Vous arrivez dans la zone de paramétrage du fichier à publier.

Les caractéristiques de publication sont déterminées dans la zone **Comportements autorisés par zone de diffusion**.

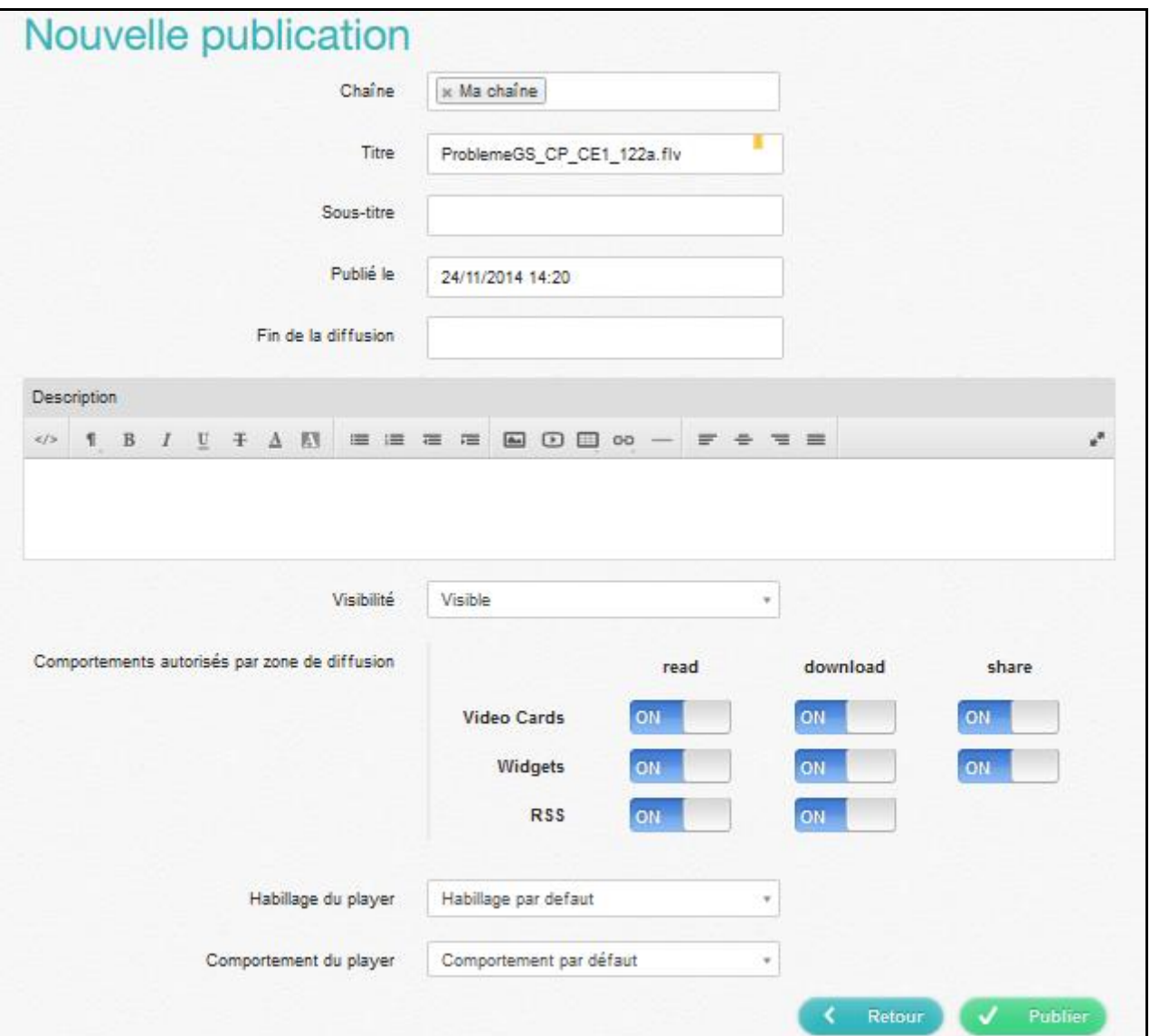

Pour éviter le partage (« **share** ») ou le téléchargement (« **download** ») de la vidéo, il vous suffit de désactiver ces fonctions comme dans l'exemple ci-dessous :

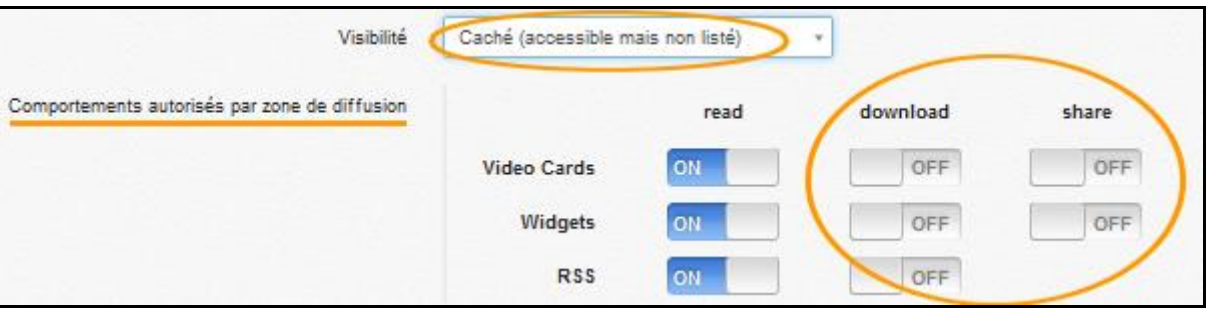

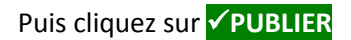

Votre vidéo est maintenant prête à être partagée, il vous suffit de copier le code de publication,

comme dans l'exemple ci-dessous

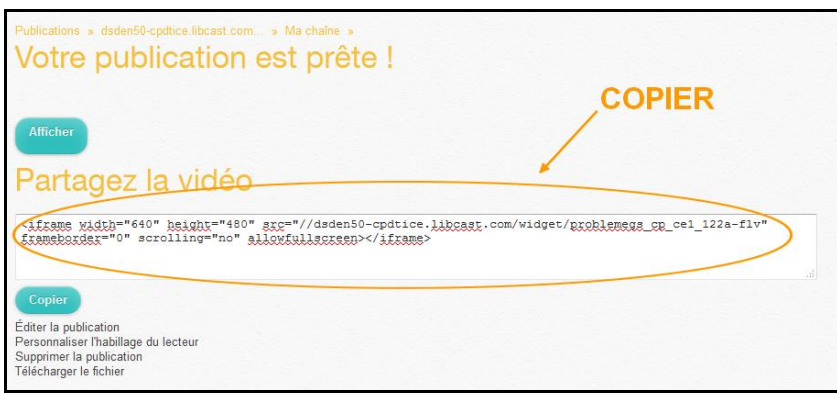

Puis de le coller dans un article du blog de l'ENT.

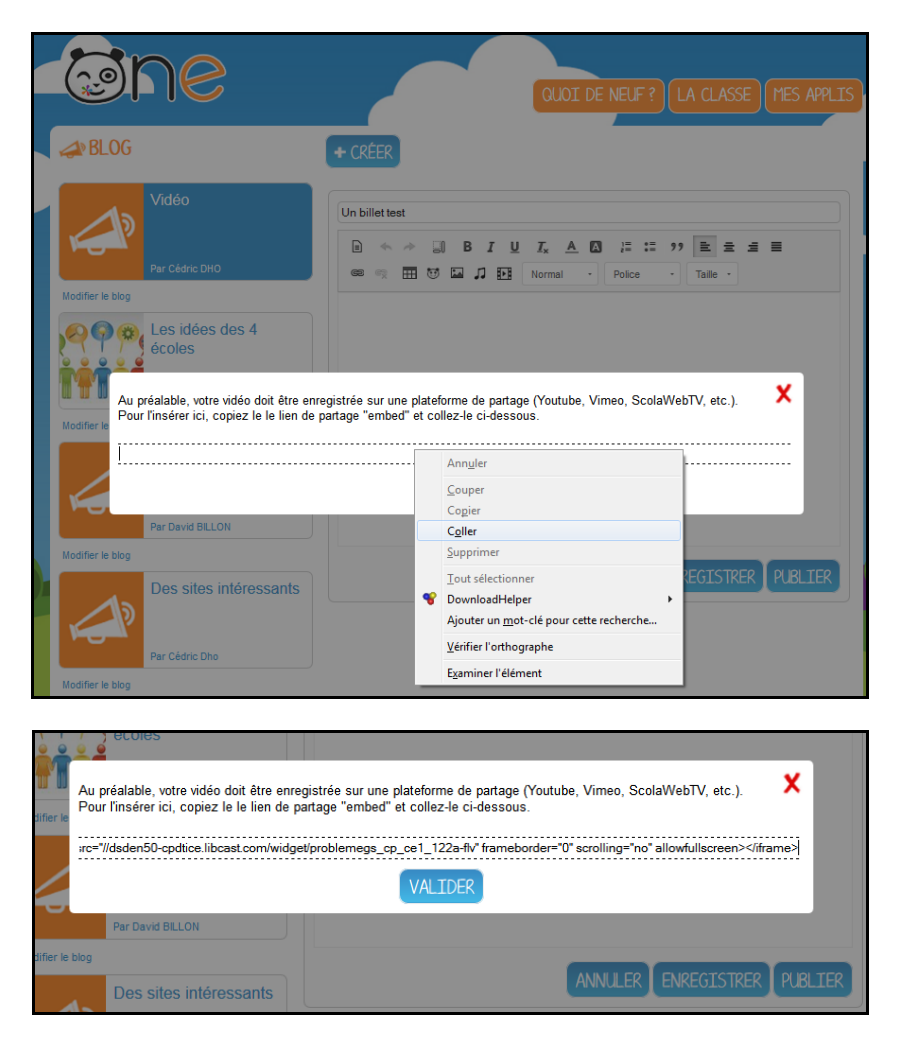

Il ne vous reste plus qu'à visualiser le résultat.